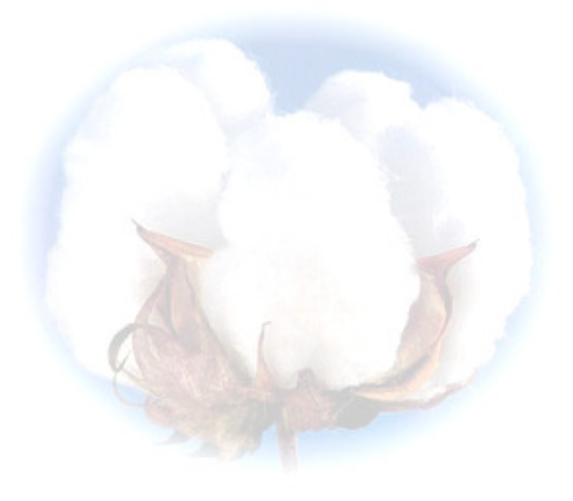

**eCotton Product Documentation** 

# **Basic GIN Functions**

## **Table of Contents**

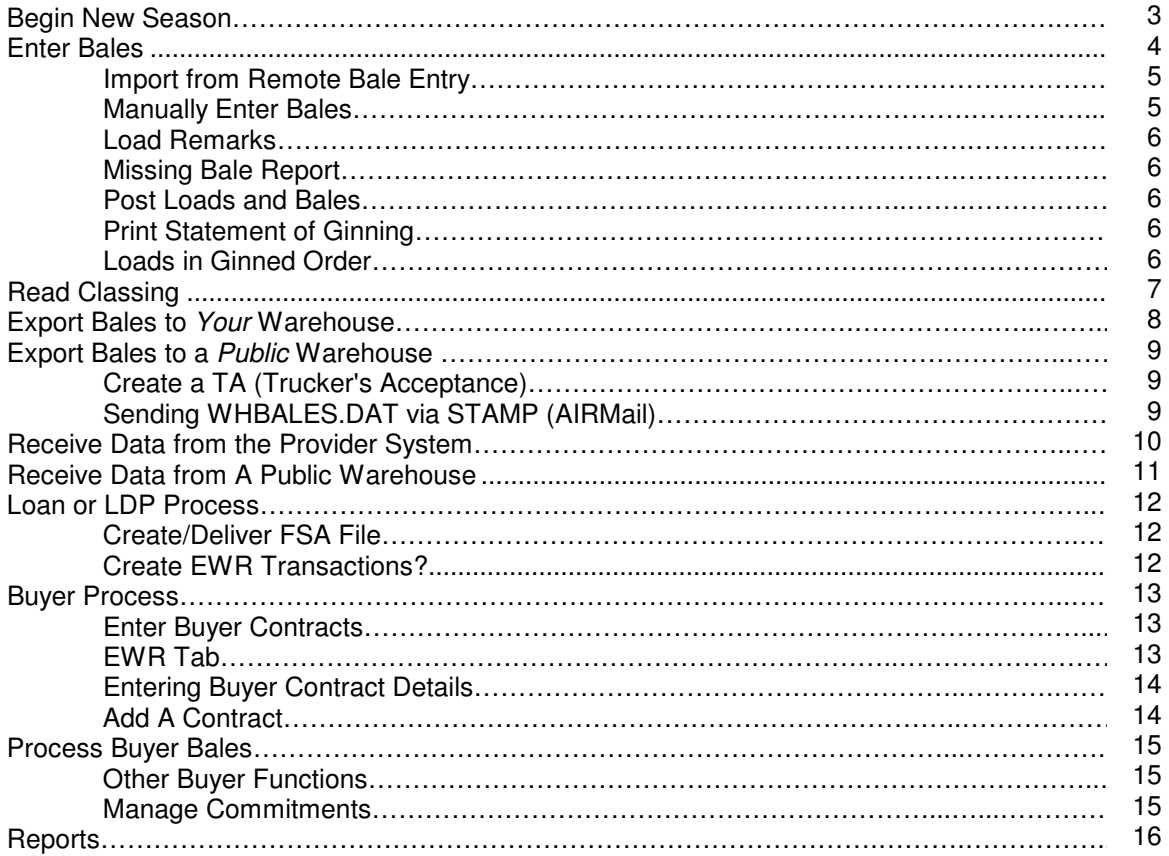

### **Begin New Season**

*(Important: Create a backup of your cotton data prior to performing this operation.)*  During the ginning season, the eCotton GIN program uses data set up in an 'entity'. The current entity name is displayed on the blue title bar.

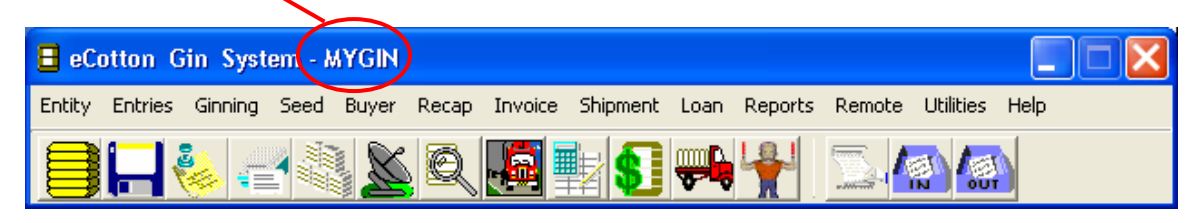

A new entity needs to be created for the upcoming crop year. To retain all the GIN setup data that is contained in the current entity, do the following.

Make a copy of the entity. Follow the instructions below. Click **Entity**  $\rightarrow$  **Entity Selection...** The following panel appears.

Click the + Add button.

The create new entity panel appears.

The *entity to copy from* is the current entity. The *entity to copy to* is the current entity name with the previous year's date.

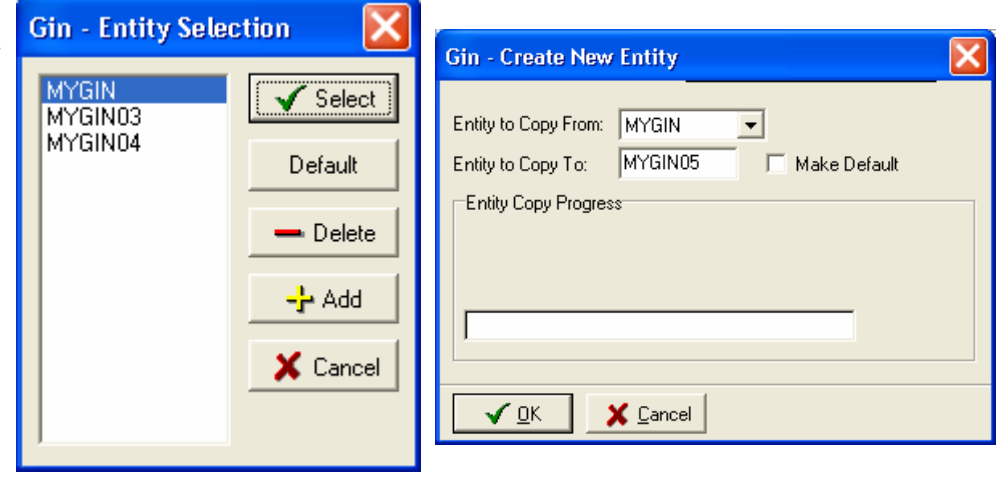

### *For example.*

Assuming MYGIN is the current entity.

Copy the MYGIN entity to MYGIN05. By doing so, all the data in the current entity is copied to a new entity. Do not make the MYGIN05 entity the default. MYGIN05 is going to be used as an archive for the previous year's ginning season.

To Begin New Season, do the following. *Make sure that the current entity MYGIN is selected and displays on the title bar.*

Click on **Utilities Begin New Season..** Review the information and check boxes displayed for accuracy. Click Go.

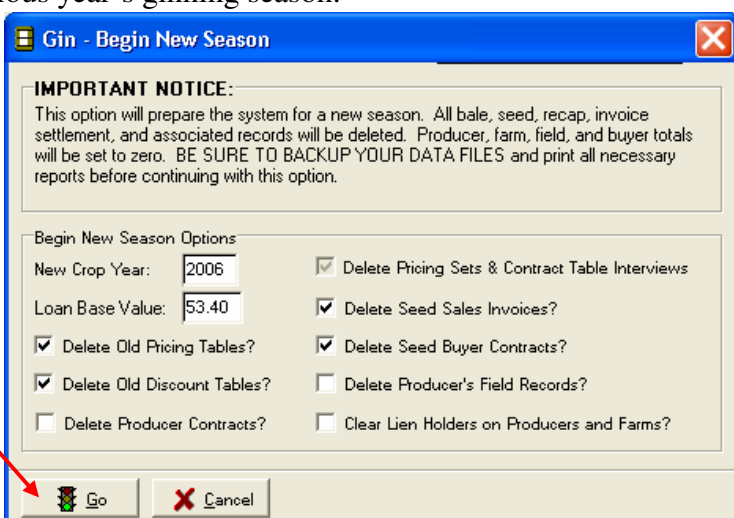

### **Basic GIN Functions**

The following steps are a guideline for performing basic **Gin** functions.

Gin

During the ginning season, there are functions to perform on a daily basis. These are described below and follows the process of managing the ginning operation.

During installation, the eCotton programs are placed inside the programs folder which appears on your desktop. Double-click this icon and then double-click the GIN System icon.

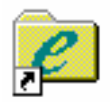

### **Enter Bales**

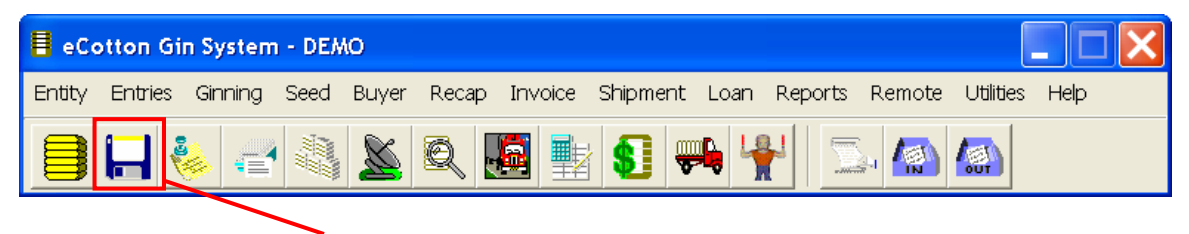

If you use the Remote Bale Entry program, import bales. If the Remote Bale Entry PC is networked, make sure the Source Drive is the correct network drive letter. If the PC is not networked, use the USB flash drive or floppy disk A. The following screen displays.

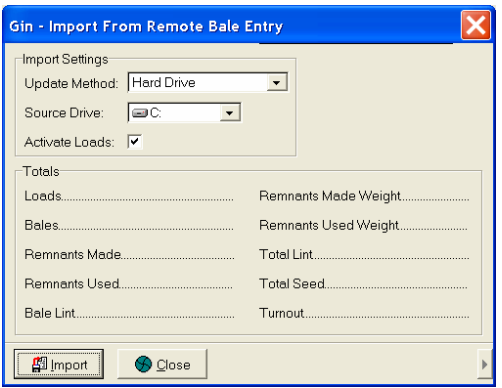

Select Import and print the Updated Remote Bale Entry Report.

- **Look** for loads with abnormally high or low turnout percentages.
- If modules or trailers are not weighed, check for loads with more/fewer bales than average on the load.

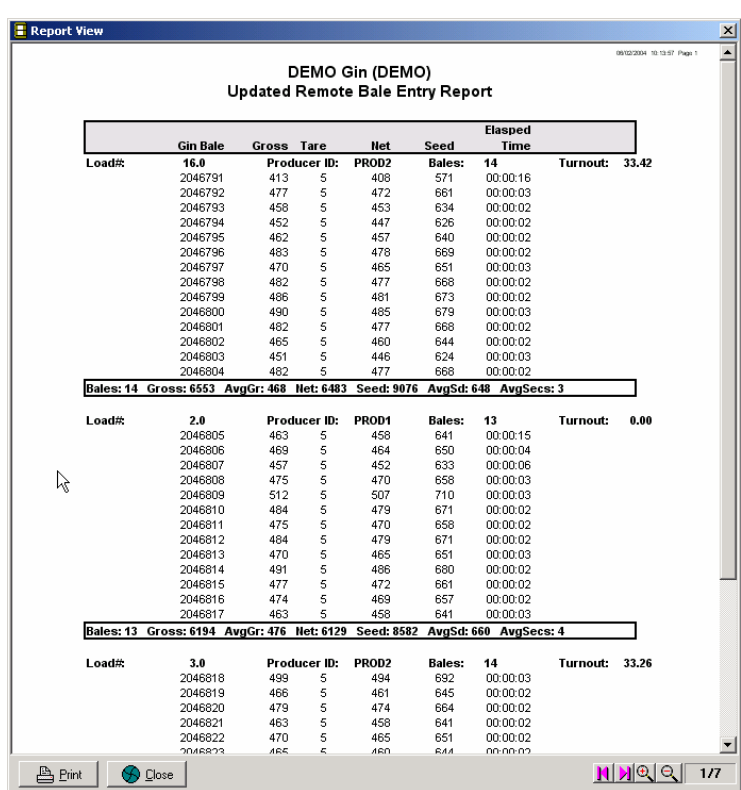

If not using the Remote Bale Entry program, enter the bales manually. Click on the enter

loads and bales icon.

eCotton Gin System - DEMO  $\Box$  $\Box$  $\times$ Entity Entries Ginning Seed Buyer Recap Invoice Shipment Loan Reports Remote Utilities Help SH& 43 & R B B R H H D A A

Type a load number and press the TAB key to enter a new load or use the question mark to locate a previously entered load.

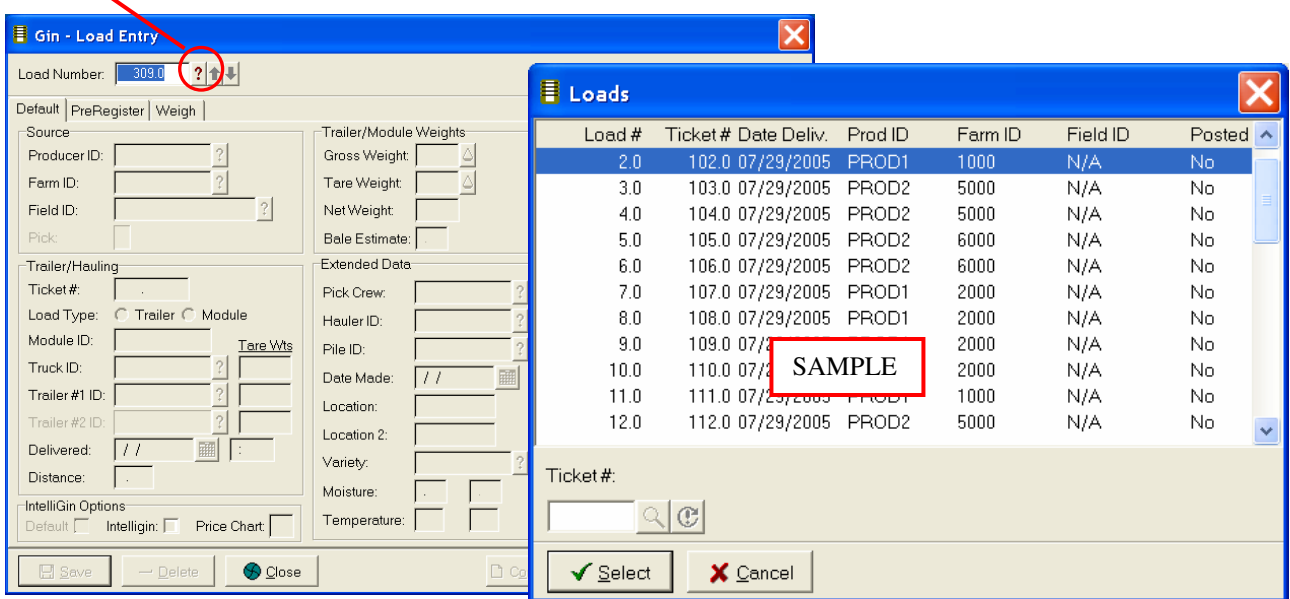

With a load open, enter the required information on this screen and click on the Enter Bales button at the lower right corner.

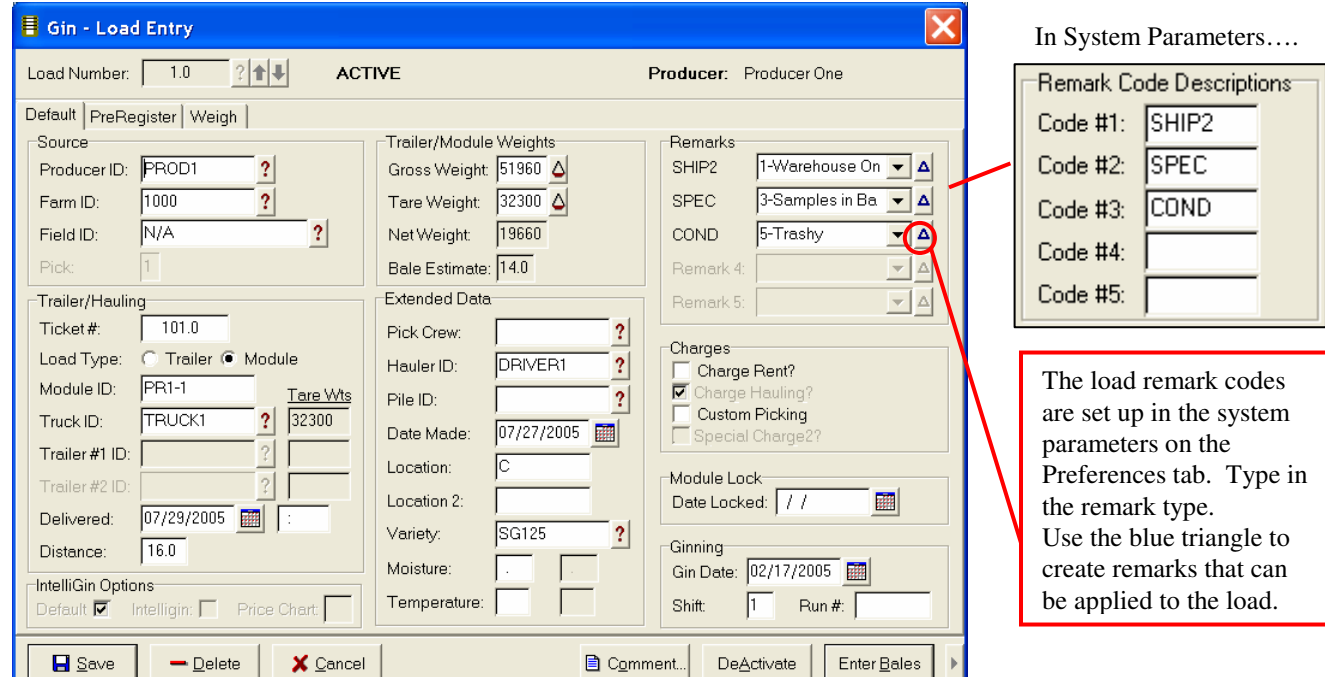

Bale numbering is automatic if set up in system parameters to do so. All that is needed is to enter the weight. Press the ESC button to finish entering bales. Click Save when all bales for this load are entered.

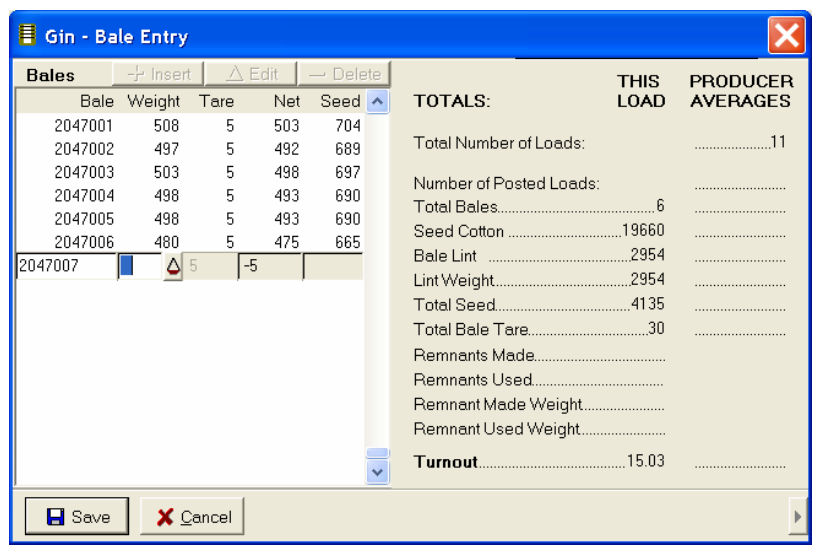

After entering bales prior to posting loads, run the 'missing bales' report. Click **Reports**  $\rightarrow$  **Bale**  $\rightarrow$ **Missing Bale….**  This report insures that no

bales have been skipped.

Compare this report to the sheets created at the GIN with bale numbers on it.

When all bales are in their proper load, then Post Loads & Bales. The system parameters can be set up to automatically post when the load is saved. Or, do the following.

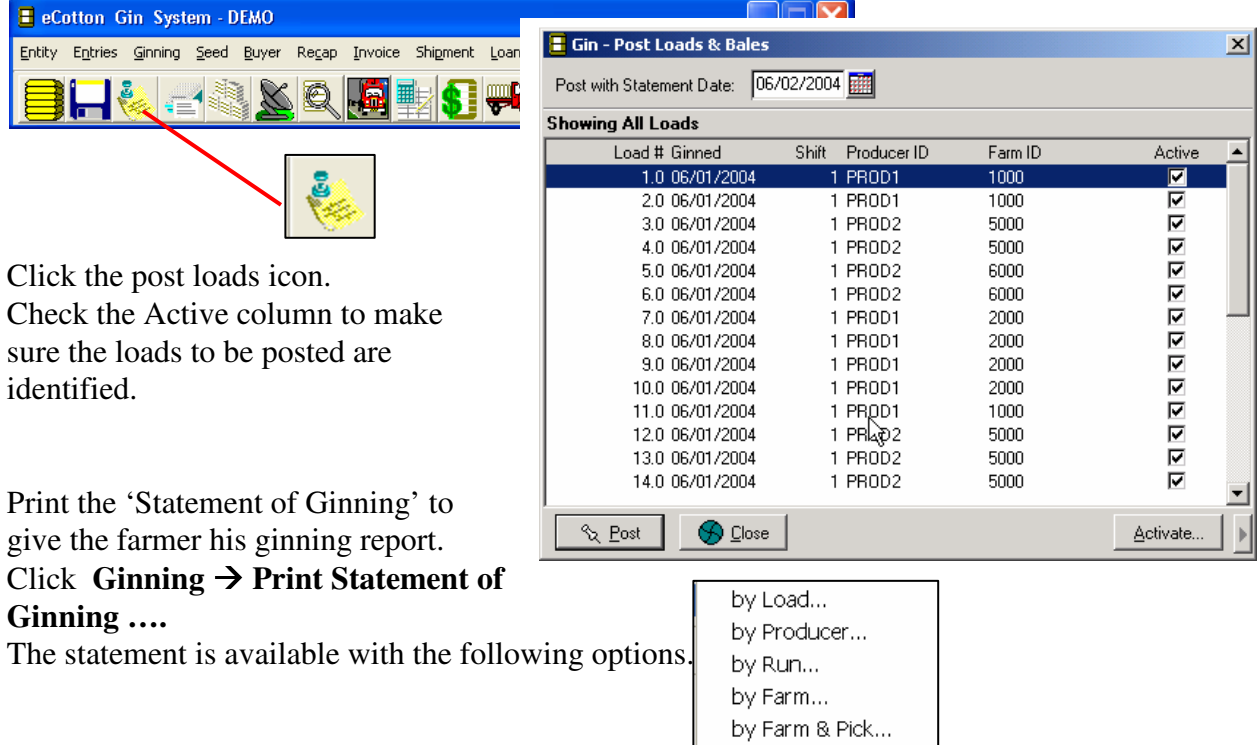

Click **Reports Gin Management Reports Loads in Ginned Order** to review a report of the order in which the loads were ginned.

### **Read Classing**

The USDA File1 classing file is retrieved from STAMP. (Start the STAMP program and retrieve the classing files. Refer to the *STAMP User's Guide* for instructions.)

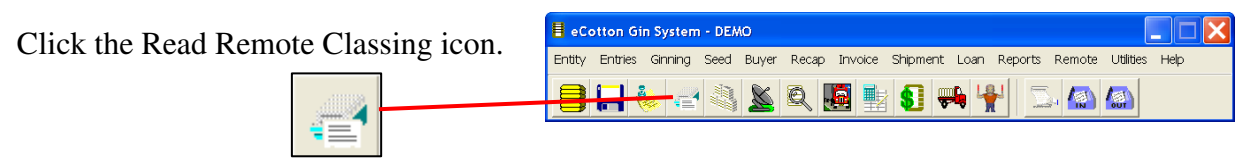

The following panel displays. Insure that the Filespec: is the same as defined in STAMP. The Filespec determines where the inbound process will look for the file.

Filespec:

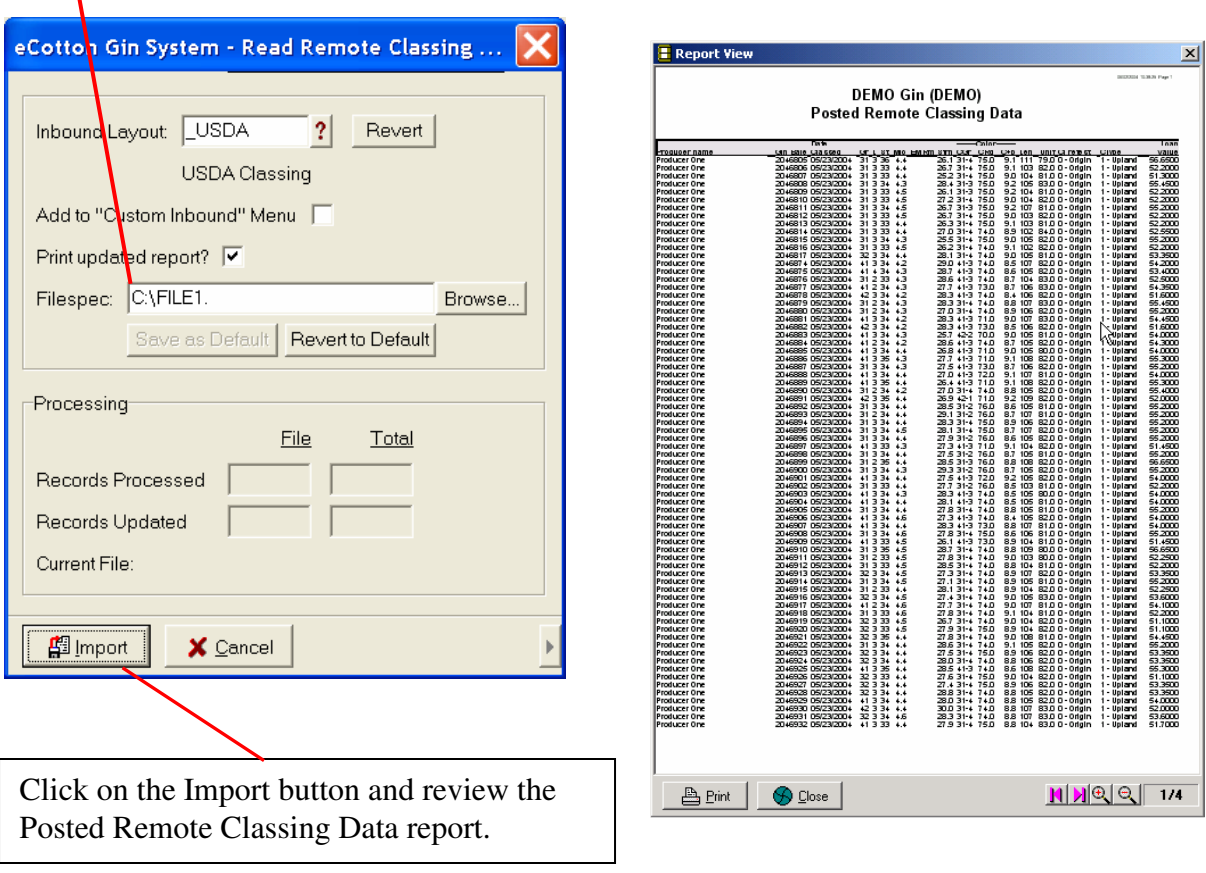

### **Export Bales to Your Warehouse**

 $\big| \mathbf{X} \subseteq \text{ance}$ 

 $\triangleright$ 

Now that the bales are loaded, moved (if necessary), and posted, export the bales to the Windows Warehouse system. Click on **Remote**  $\rightarrow$  **Outbound**  $\rightarrow$  **Export Bales to Warehouse**.

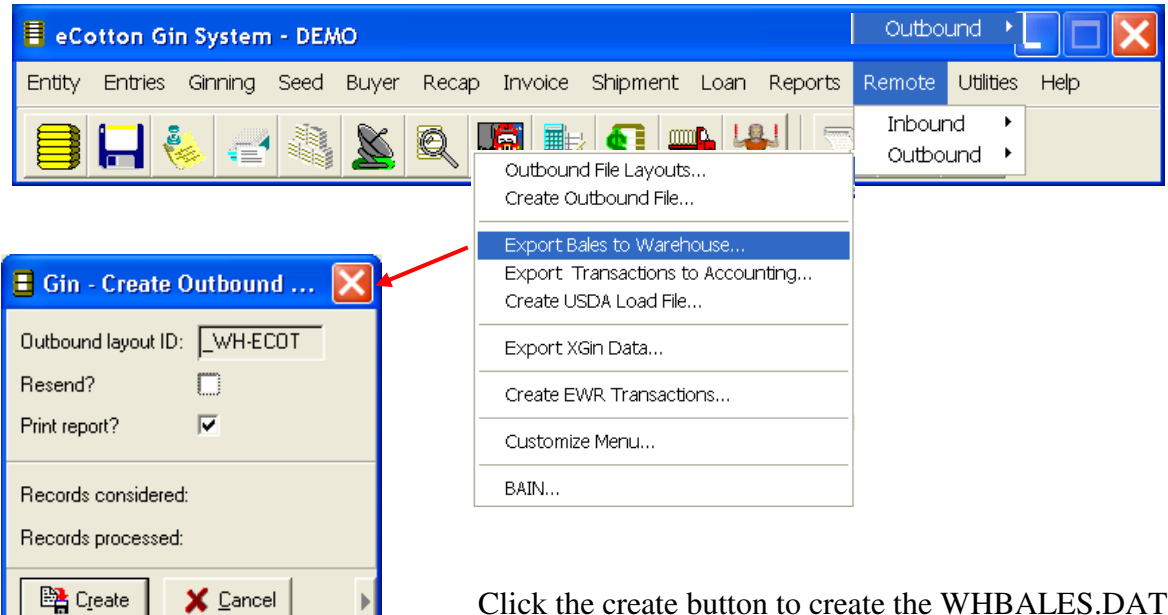

Click the create button to create the WHBALES.DAT file. This is the file that is inbounded into the eCotton warehouse system.

### **Send the Bales to a Public Warehouse**

If you send your bales to a public warehouse, do the following. The bales are loaded onto a truck and the driver takes a 'trucker's acceptance' form. The TA is created by clicking

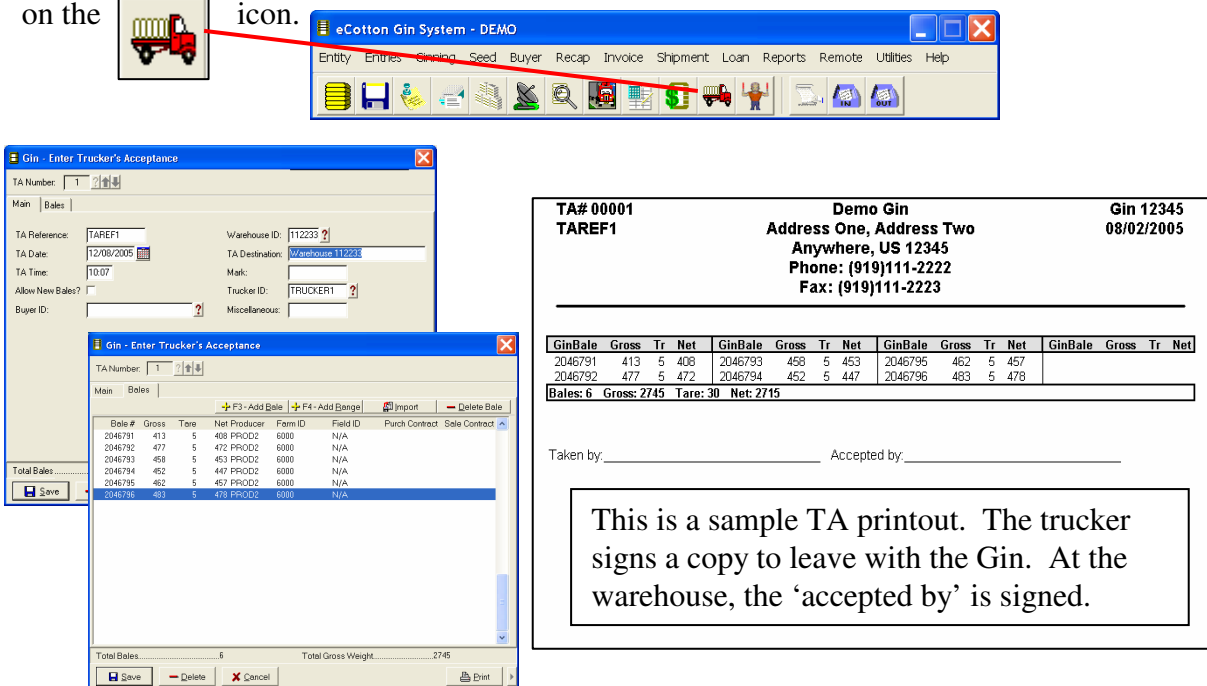

The TA data is used to transfer the bale data to the public warehouse. Click on **Remote**  → Outbound → Create Outbound File. The panel below displays. Click the ? and choose the \_WH-TA layout.

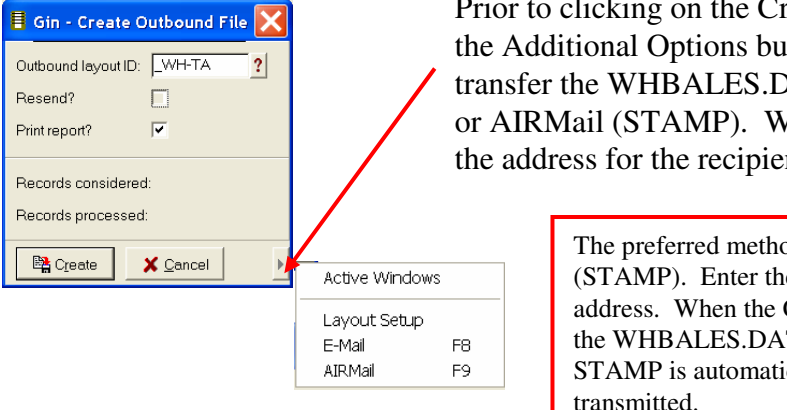

Prior to clicking on the Create button, click on the Additional Options button. Choose to transfer the WHBALES.DAT file using E-Mail or AIRMail (STAMP). When selected, enter the address for the recipient.

> The preferred method is to use **AIRMail**  (STAMP). Enter the recipient's STAMP address. When the Create button is clicked, the WHBALES.DAT file is created and STAMP is automatically started and the file transmitted.

### **Receive Receipt Data from The Provider System**

*If the GIN is the holder of the receipt.* 

A confirmation file is delivered to the GIN via EWRPlus or VECTOR. The file is created when the warehouse makes the GIN the holder of the receipts when the bales are sent to the provider system (EWR or eCotton).

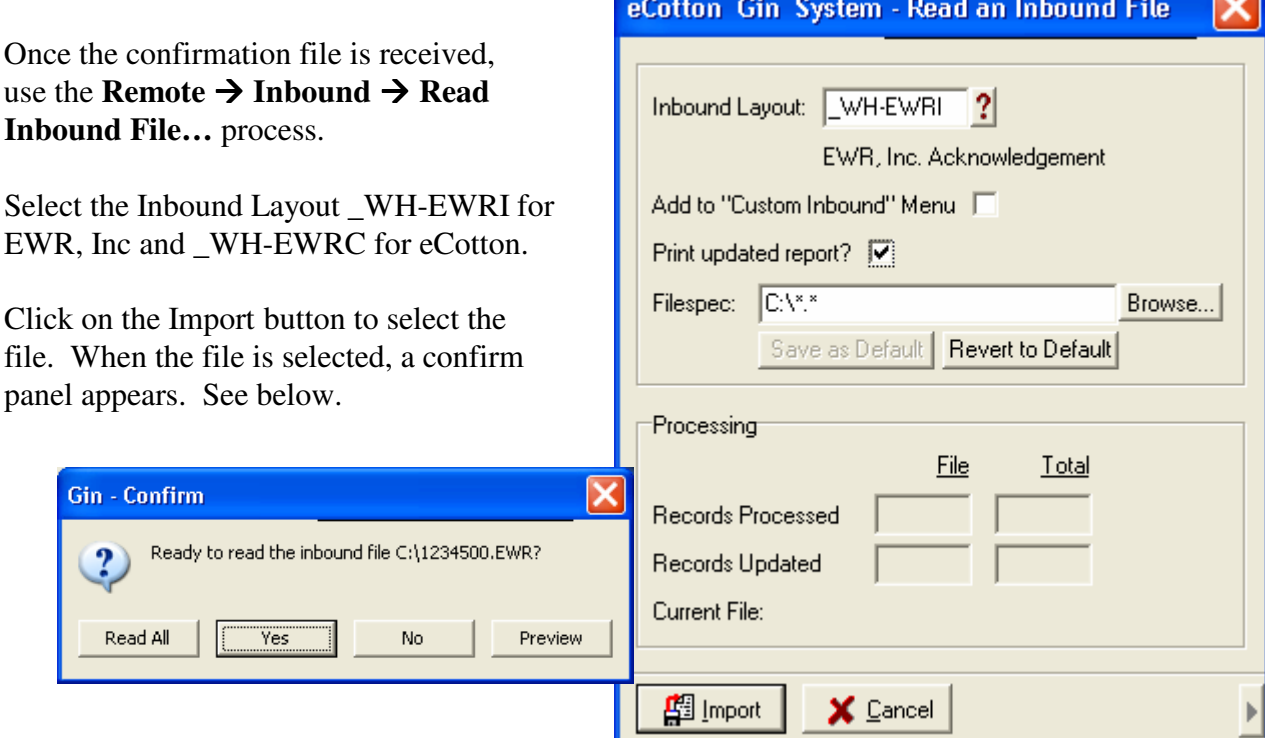

Click Yes to inbound the file.

#### **Note:**

This file must be inbounded into the Gin program prior to creating a Loan, LDP or processing buyer bales.

If responsible for creating Loan or LDP files, be sure to do so **prior** to processing buyer bales to send data to buyers.

### **Receive Data from A Public Warehouse**

*If the GIN is not the holder of the receipts.* 

Warehouse data is transmitted through STAMP.

Click the  $1<sup>st</sup>$  red telephone icon to connect. If any files are available for downloading, a panel indicates

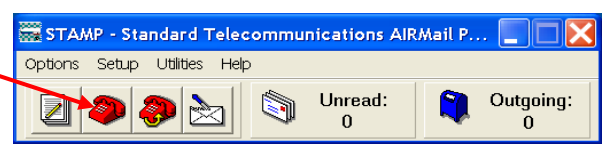

that files have been downloaded. When finished downloading, close the panel. The **Unread** button indicates if any files are ready to be imported. Click the **Unread** button to display a list of files to be imported. Click on the desired file and click the import button on the right. See the following.

Click on the file name and then click the import button.

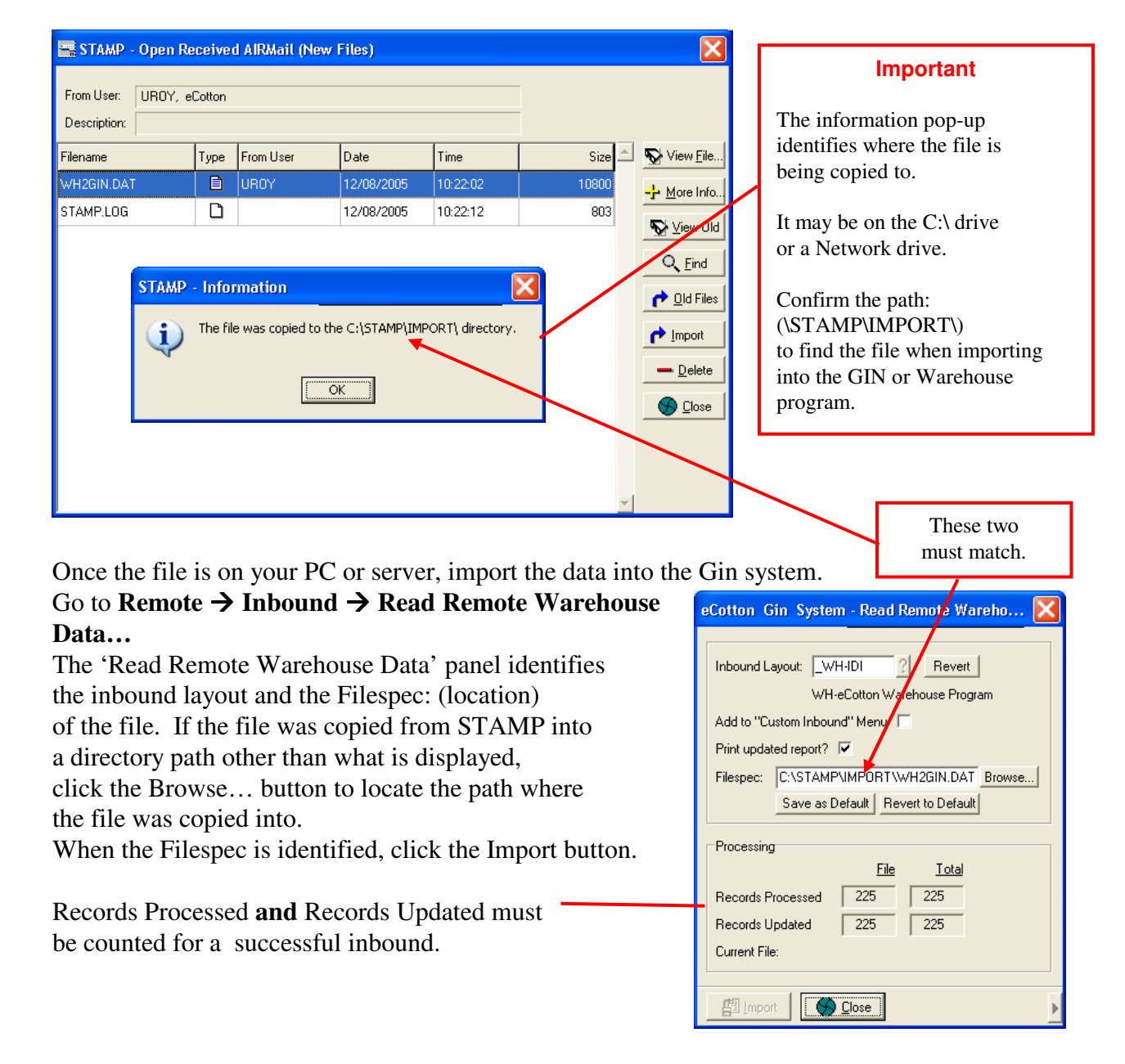

### **Loan or LDP process**

If you are responsible for creating the Loan or LDP, be sure to import warehouse and EWR files **prior** to using **Buyer Process Buyer Bales**. Create the Loan or LDP file by doing the following.

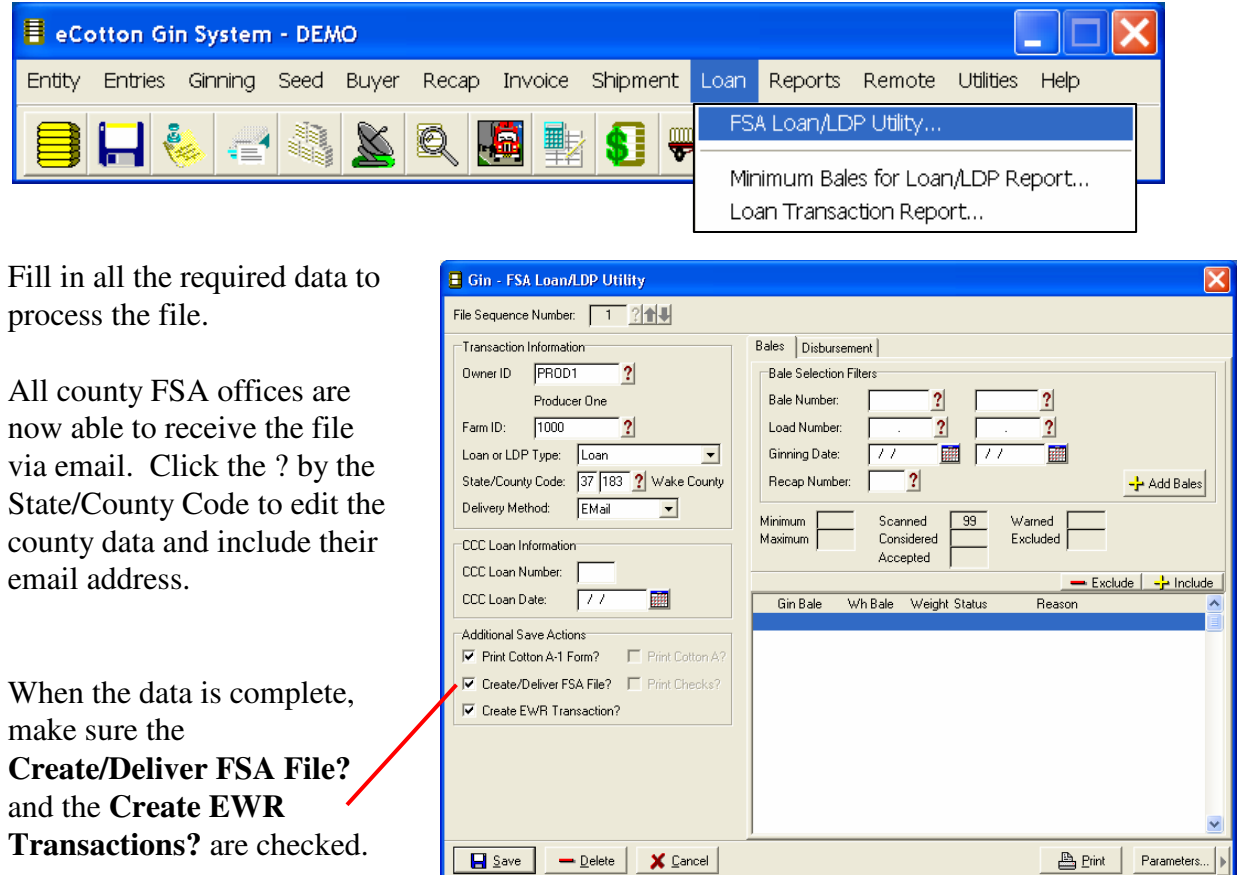

These are additional SAVE actions that are executed when the Save button is clicked. Three actions are taken. The file is 1) created on your hard drive and 2) automatically emailed to the FSA office and 3) the EWR transaction is created. Click the  $\sim$  icon to transmit the EWR data.

### **Buyer Process**

### **Enter Buyer Contracts**

Set up the buyers you do business with. Click on **Buyer**  $\rightarrow$  **Buyer Setup**.

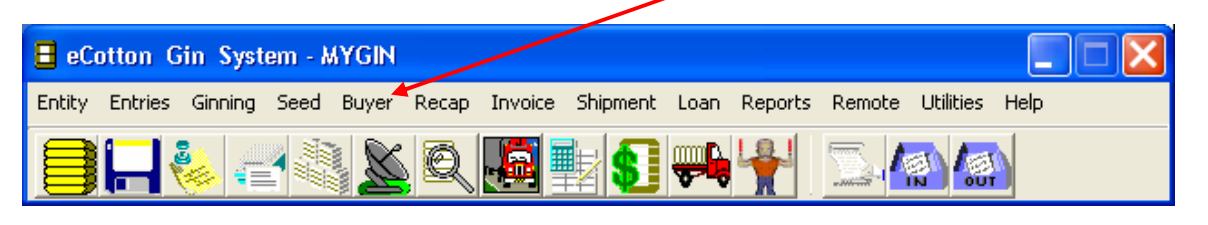

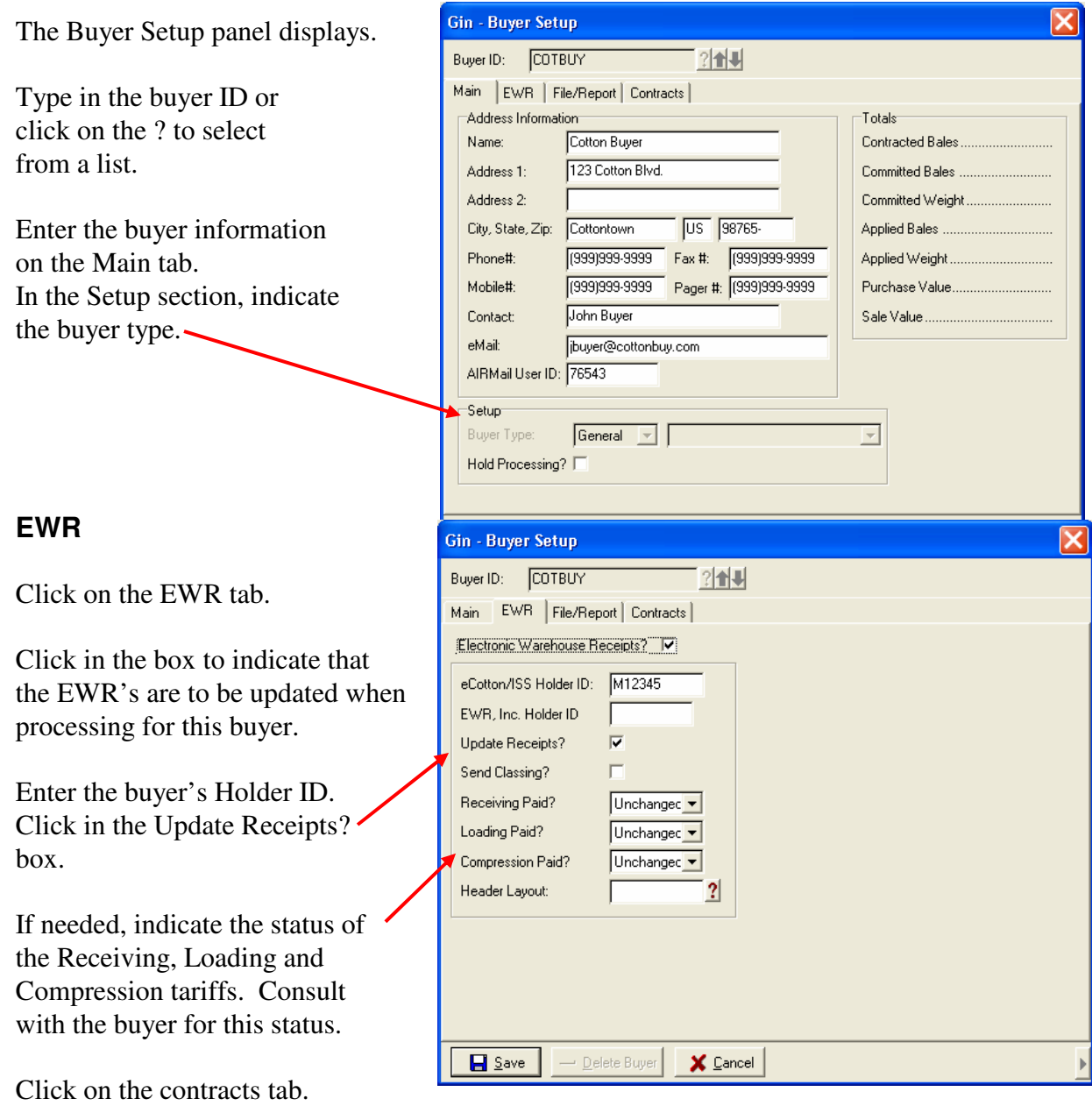

### **Entering Buyer Contract Details**

**Gin - Buyer Setup** 

To add a contract, click the Add button. To edit an existing contract, click the contract to highlight and click on the Edit button. Highlight the contract and click on the Delete button to delete a contract.

### **Add a Contract**

Click the Add button to add a contract.

The Buyer Contract Details screen appears. Select the contract type, weight basis and processing constraints. If the processing constraints are checked, the bales will not process until the conditions are satisfied.

Click on the Purchase tab to enter the contract details.

At this screen, enter the producer ID, farm ID and field (if applicable). Once the data is entered, click on the Save button to save the contract details.

#### Note:

For general buyers, multiple contracts can be entered.

For Co-op buyers, one contract is used for all producers.

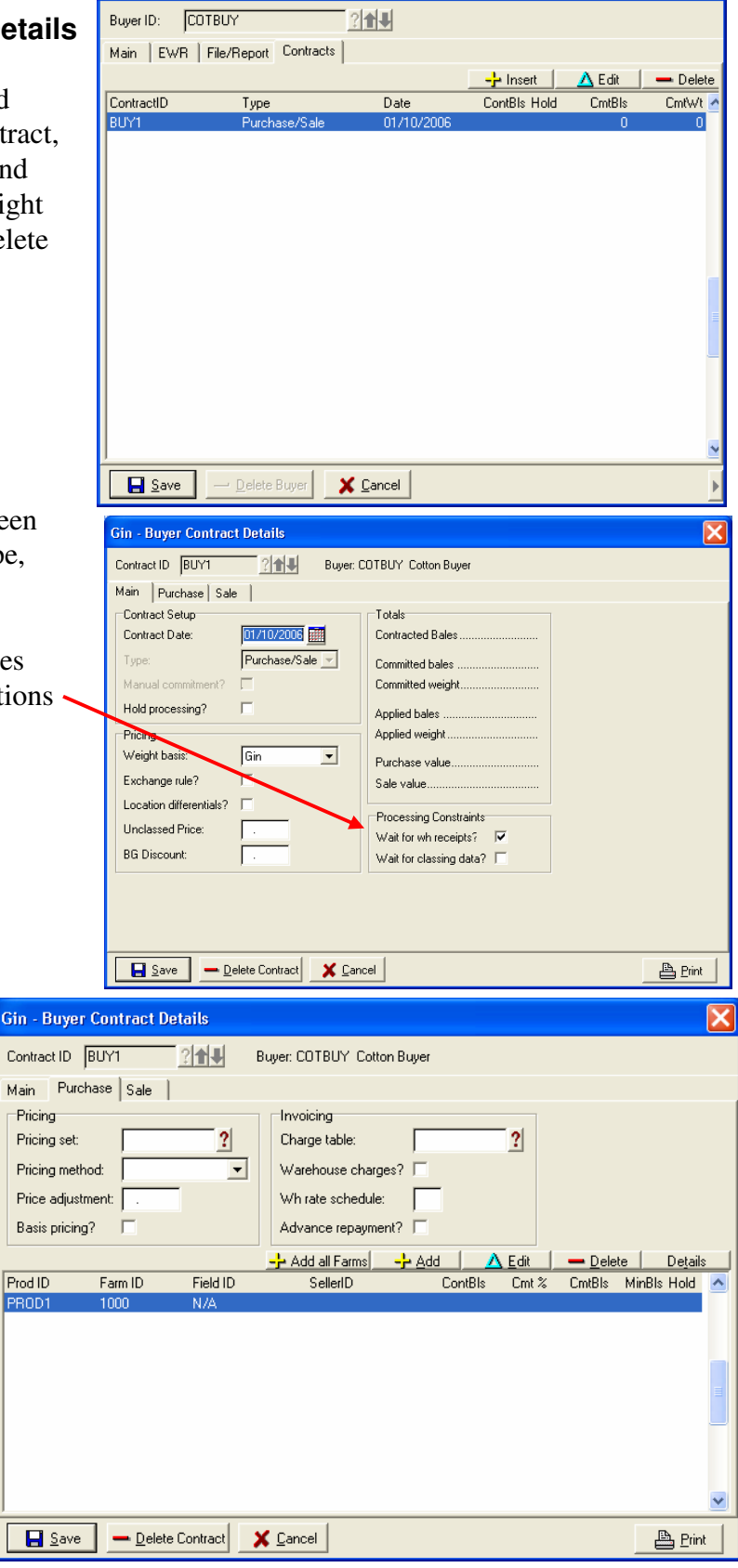

### **Process Buyer Bales**

### Click **Buyer Process Buyer Bales**

Type in the buyer ID or click the ? to select from a list.

With the buyer selected, all valid bales are added to the current process.

Review the information on the Process Buyer Bales screen for accuracy.

Click the Final Process button to process the bales.

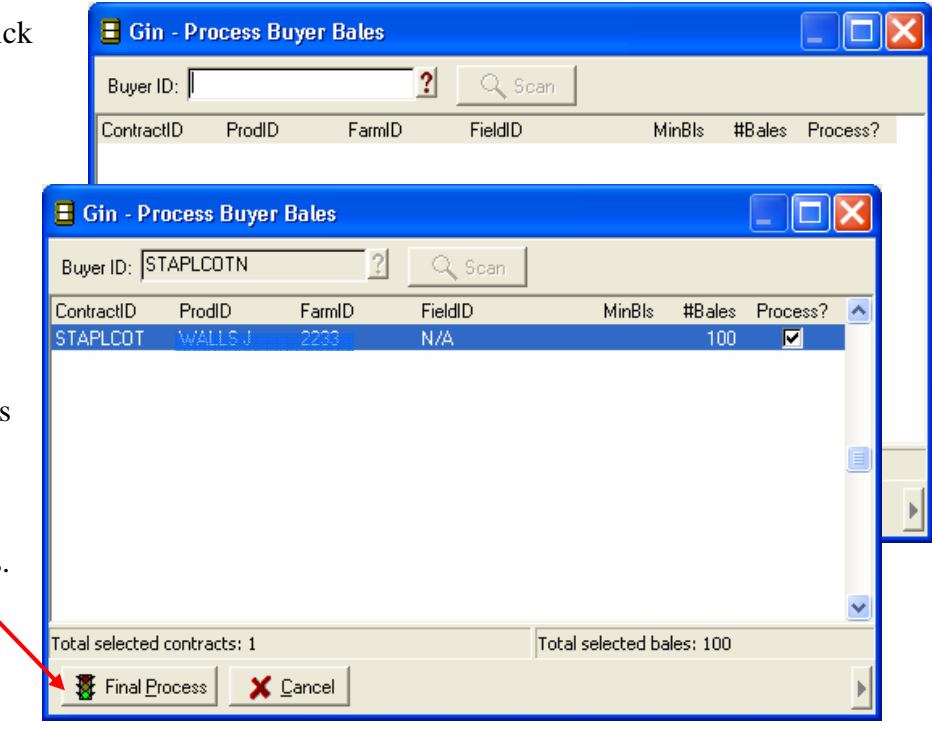

### **Other Buyer functions**

#### *Reprocess*

To process again the buyer process. Click **Buyer Reprocess Buyer Bales**

#### *Unprocess*

To unprocess bales to make changes to the bale record. Unprocess removes the process and the bales must be processed again (not reprocessed).

#### Click **Buyer Reprocess Buyer Bales**

With a process number highlighted, click the right mouse button to reveal the Unprocess Bales option. Click Unprocess Bales to proceed.

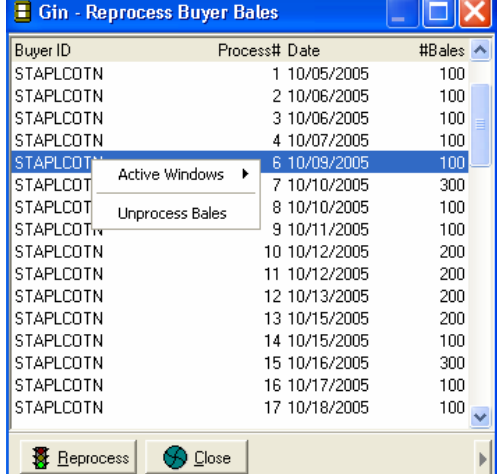

### **Manage Commitments**

Click **Buyer**  $\rightarrow$  **Manage Commitments** to commit or uncommit bales either individually or via mass. When the manage commitments screen displays, click the right mouse button to reveal the Mass Commit and Mass Uncommit options.

### **Reports**

During the ginning process, it is advisable to create reports that validate the process. The following table identifies some of these reports and a brief description of each.

### **Report Type Construction Construction Construction Description**

Warehouse Exception

Bale Summary by Owner/Farm/Field

 $\text{Reports} \rightarrow \text{Bale}$ 

 $\text{Reports} \rightarrow \text{Bale}$ 

Updated Remote Bale Entry Report Generated when bales are imported from remote bale entry. **Look for loads with abnormally** high or low turnout percentages. - If modules and trailers are not weighed, check for loads with more/fewer bales than average on the load. Loads in Ginned Order Report **Reports Gin Management**  Displays loads in the order ginned. Missing Bales Report  $Report \rightarrow Bale$ A horizontal line indicates a break in the bale sequence numbering. Gin Statement Reports **Ginning Print Statement of Ginning**  Loads must be posted. Report types: Load, Producer, Run, Farm, Farm & Pick Minimum Bales for Loan/LDP  $\text{Lean} \rightarrow$ By Owner ID for… - All eligible farms - Minimum exceeded - Minimum not exceeded **Daily Reports**  Gin Performance Summary  $\text{Reports} \rightarrow \text{Gin Management}$ Year to date summary of GIN activity. **Weekly Reports**  Missing Bale Report See above Class Data Exception  $\text{Represents} \rightarrow \text{Bale}$ Identifies bales without classing.

Identifies bales without warehouse data.

Summary report sorted by owner